<span id="page-0-2"></span>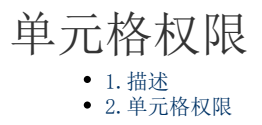

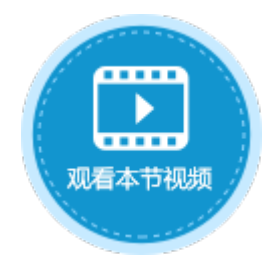

<span id="page-0-0"></span>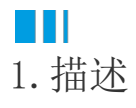

活字格支持为设置了单元格类型的单元格设置权限,以精准的控制每个角色的用户所能访问的元素。

<span id="page-0-1"></span>a ka 2.单元格权限

选择一个设置了单元格类型的单元格,在单元格设置中,单击"单元格权限",就会弹出单元格权限设置对话框。

您可以设置单元格的可用性权限和可见性权限。

- 可用性权限:用户是否可以使用这个单元格。如单元格类型为按钮的单元格,用户是否可以单击这个按钮并执行相应的命令;单 元格类型为文本框的单元格,用户是否可以在文本框中输入字符。
- 可见性权限:用户是否可以看到这个单元格。
- 可编辑权限: 用户是否可以编辑这个单元格。

勾选可用性权限、可见性权限或可编辑权限下的"启用",然后勾选授权权限的角色。

支持设置单元格权限的单元格类型包括:文本框、多行文本框、复选框、组合复选框、单选按钮、组合框、数字、日期、时间、图片上传 、附件、用户选择框。

例如,设置订单列表页面中的添加按钮的单元格权限,勾选可用性权限下的"启用",然后勾选授予权限的角色为经理;勾选可见性权限 下的"启用",并勾选授予权限的角色为"登录用户"。

图1 设置单元格权限

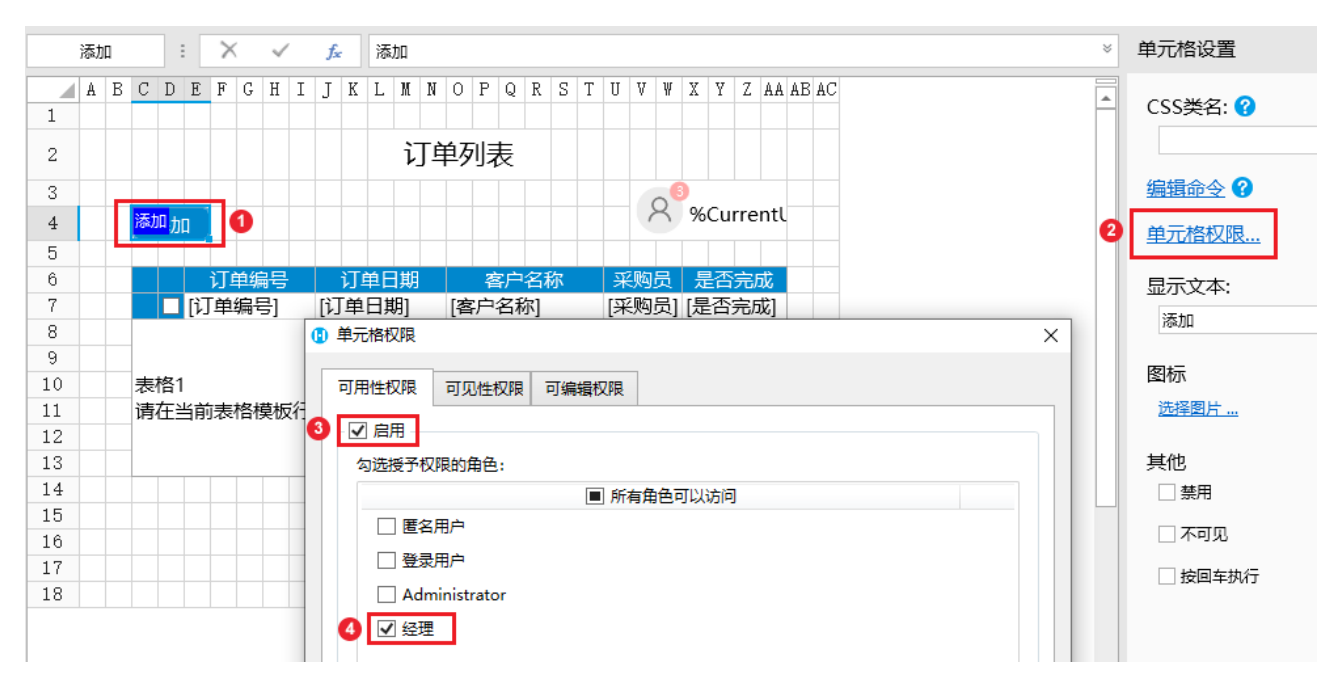

## 1 单元格权限

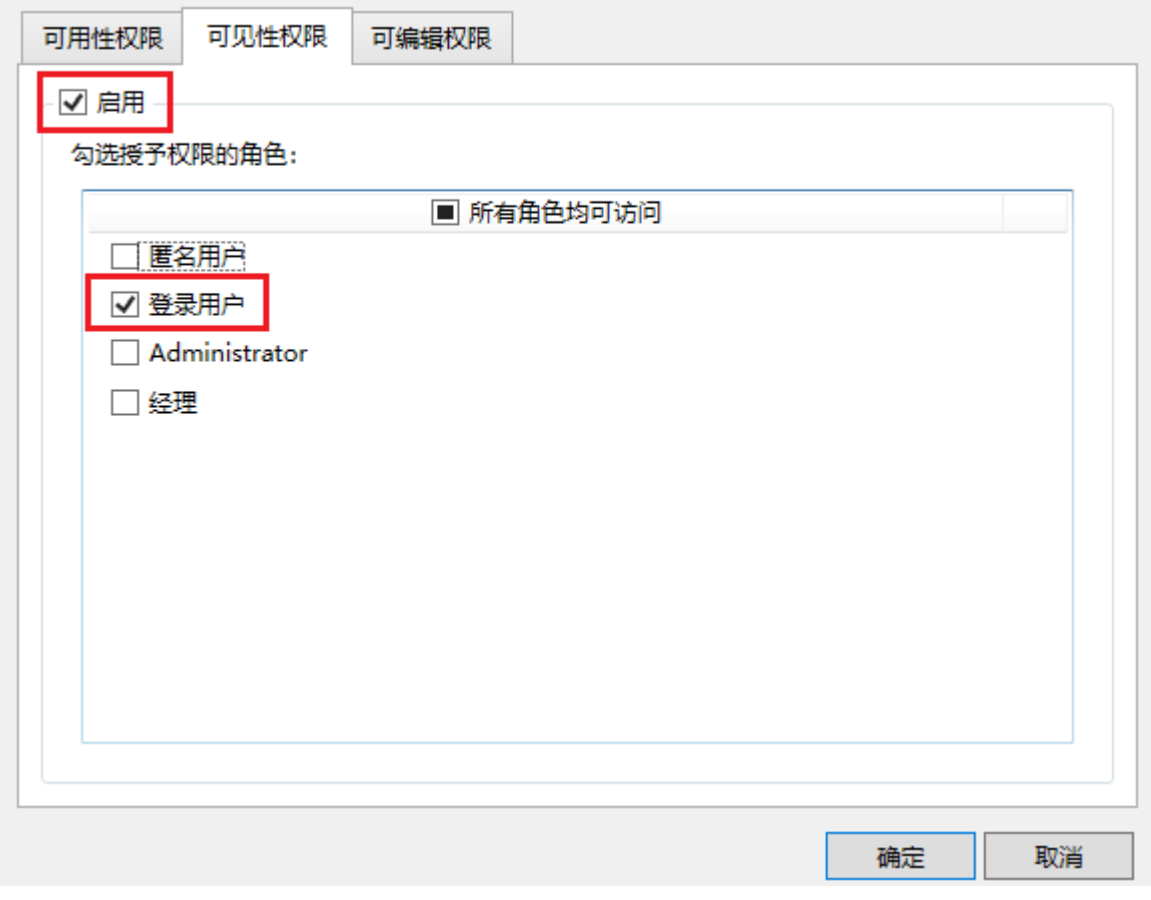

设置好单元格权限后,在功能区菜单栏中,选择"发布->服务器",弹出发布设置对话框,设置完后勾选"覆盖服务器端的页面和单元格 权限"。

图2 发布设置

 $\times$ 

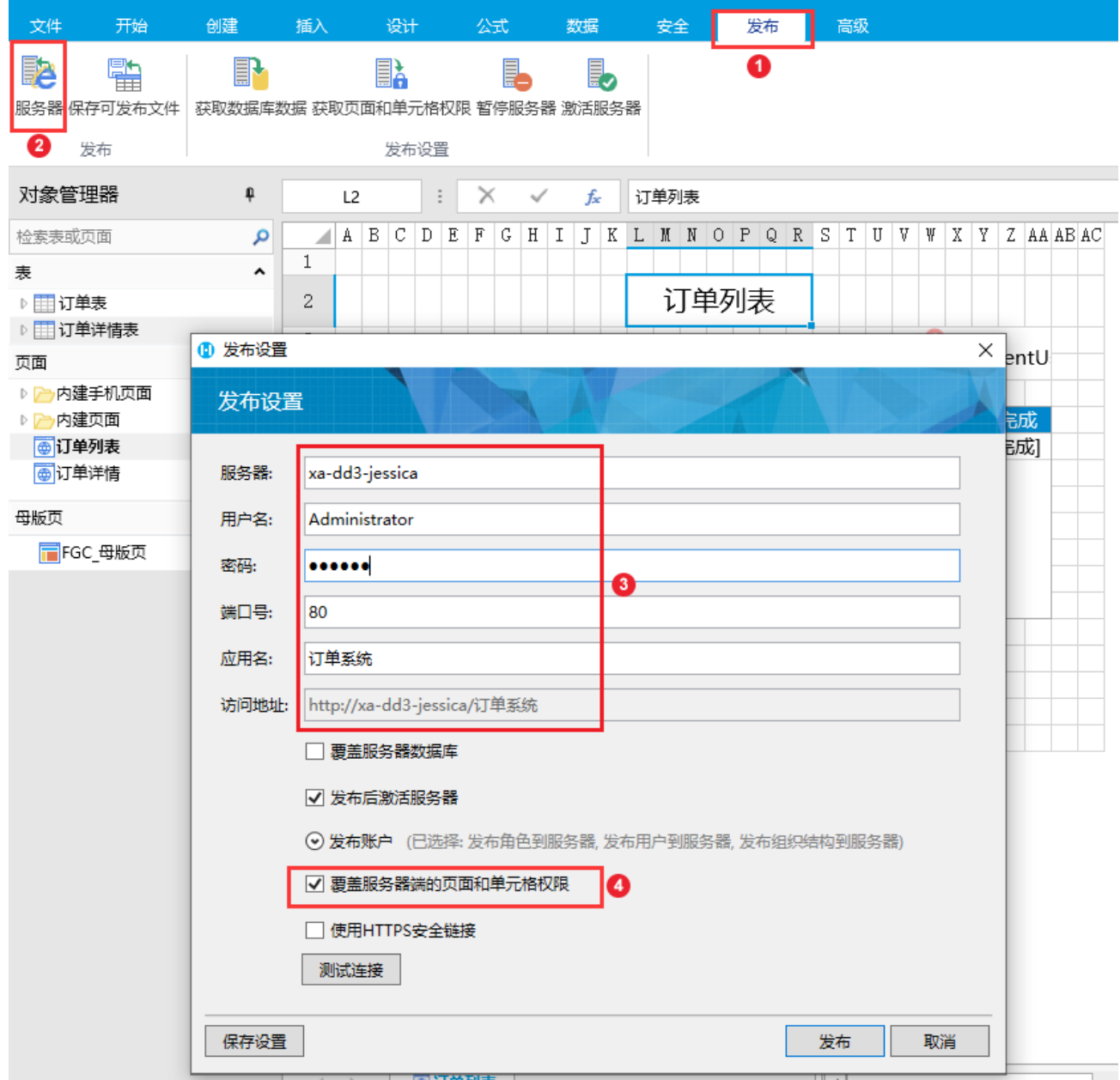

发布后,使用小李登录,小李是经理角色,小李可以看见并使用添加按钮。

图3 经理登录

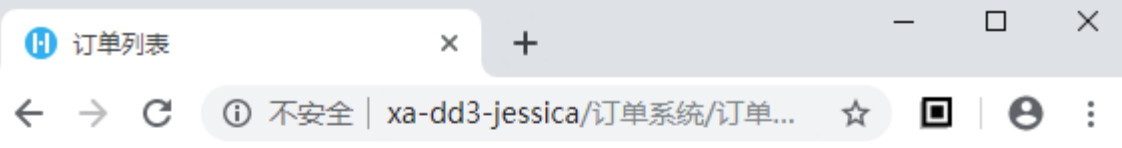

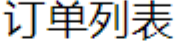

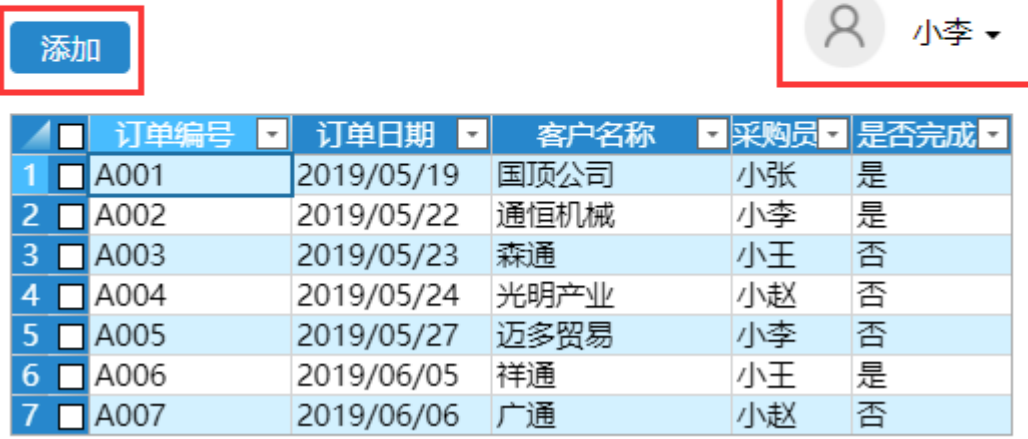

使用小王登录,小王不是经理角色,小王可以看见但不能使用添加按钮。

图4 小王登录

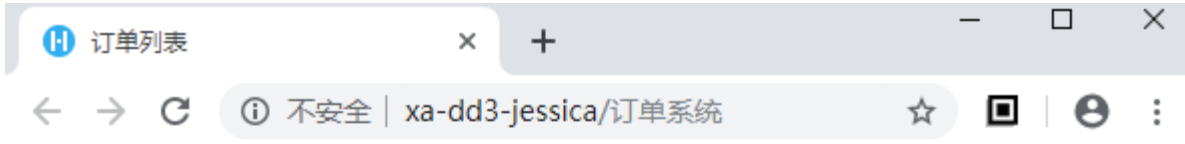

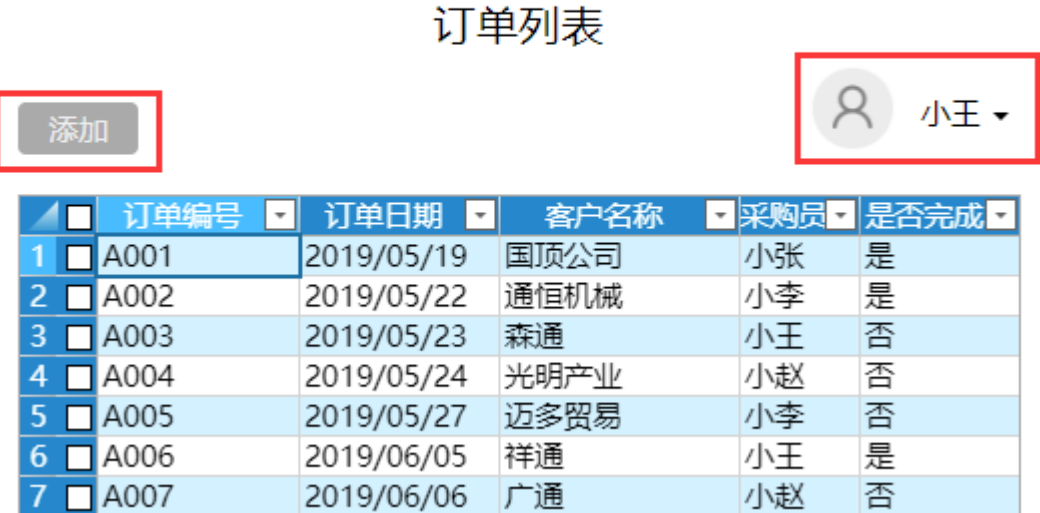

进入管理控制台。选择应用管理,在所有应用列表中单击应用名,进入应用设置界面。

单击"单元格权限",您可以看到所有设置了单元格权限的单元格及所属页面,在此处可直接更改单元格权限设置。 例如,将添加按钮的可用性权限更改为"登录用户可以访问",单击"保存设置"。

图5 更改可用性权限

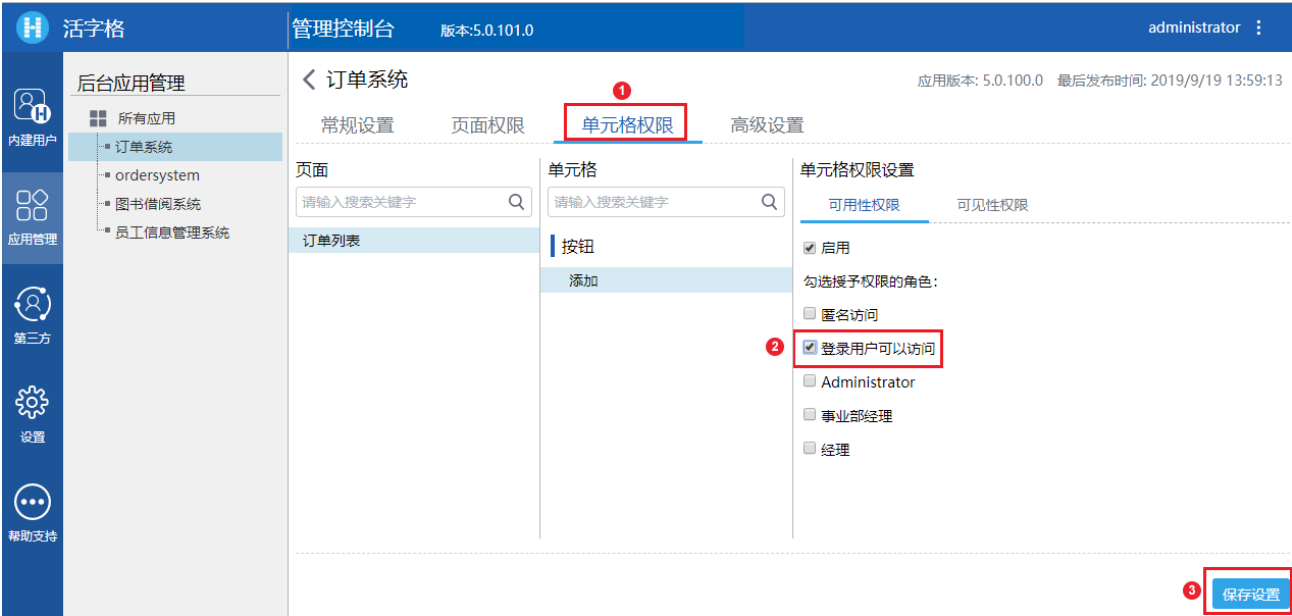

## 单击应用名称后的

 $\bigoplus$ 

进入应用,使用小王登录,此时小王可以使用添加按钮。

图6 小王登录

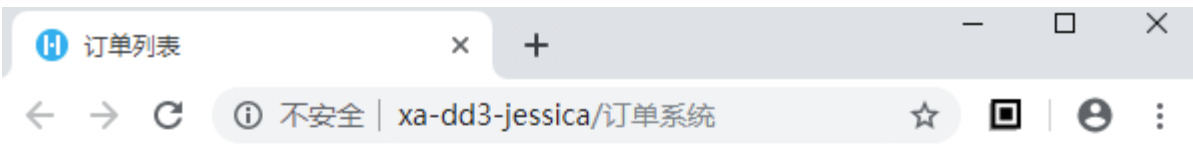

订单列表

٦

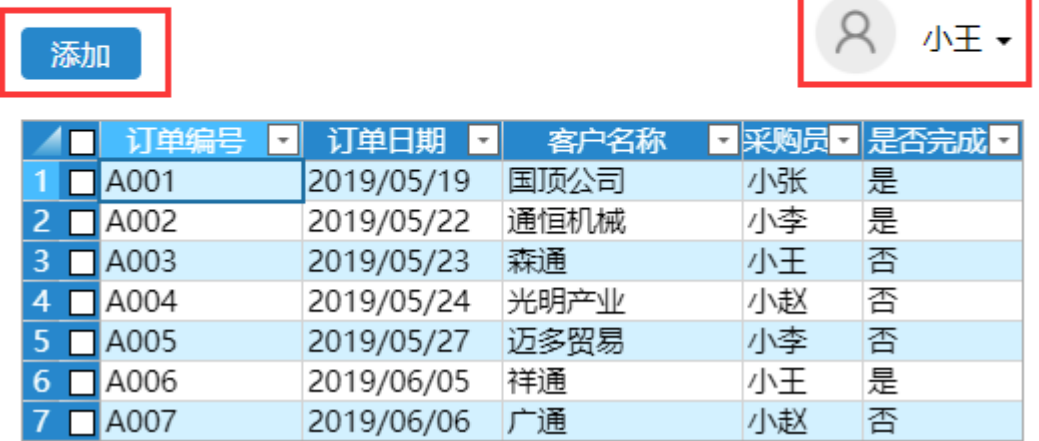

可编辑权限

例如,设置文本框的可编辑权限为登录用户可编辑。

图7 设置文本框可编辑权限

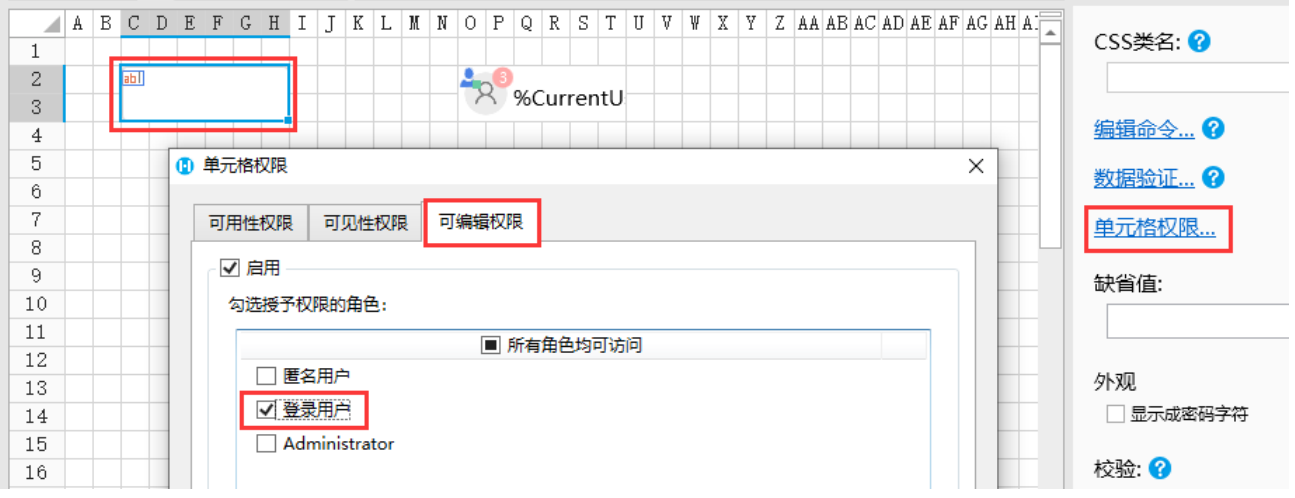

运行页面,不登录时文本框无法进入编辑状态。

图8 不登录时无法编辑

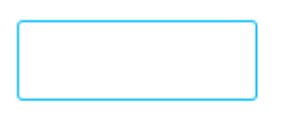

登录

登录页面后,文本框可以进入编辑状态。

图9 登录后可编辑

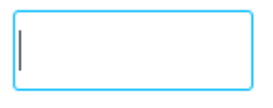

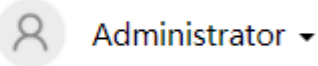

[回到顶部](#page-0-2)